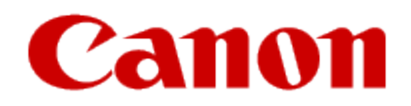

# **Getting Your Multifunction Back On Your Network After A Router Or Network Change PIXMA MX922**

**Windows OS**

## Connecting to the Network

#### **If any of the following situations exist , the printer will need to be setup again**

- •You have replaced your Router or Access Point
- •You want to use a different wireless network
- •Router settings have been changed.

#### **IMPORTANT**

- Log on as the administrator (or a member of the Administrators group).
- Quit all running applications before installation.
- Do not switch users during the installation process.
- Internet connection may be required during the installation. Connection fees may apply. Consult the internet service provider.
- It may be necessary to restart your computer during the installation process. Follow the on-screen instructions and do not remove the Setup CD-ROM during restarting. The installation resumes once your computer has restarted.
- If the firewall function of your security software is turned on, a warning message may appear that Canon software is attempting to access the network. If such a warning message appears, set the security software to always allow access.

Continue to the next page for setup instructions.

## Installing the Drivers & Software

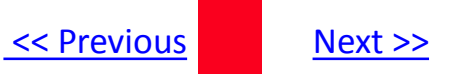

#### **Installing the PIXMA MX922 on Your Wireless Network**

The re-setup procedure when you have changed networks, access point or router is the same as a first-time setup

**Insert the Setup CD-ROM \*** that came with your printer into your CD-ROM drive and proceed through the easy to follow instructions.

If the following screen appears, select **Start Setup Again**.

<span id="page-2-0"></span>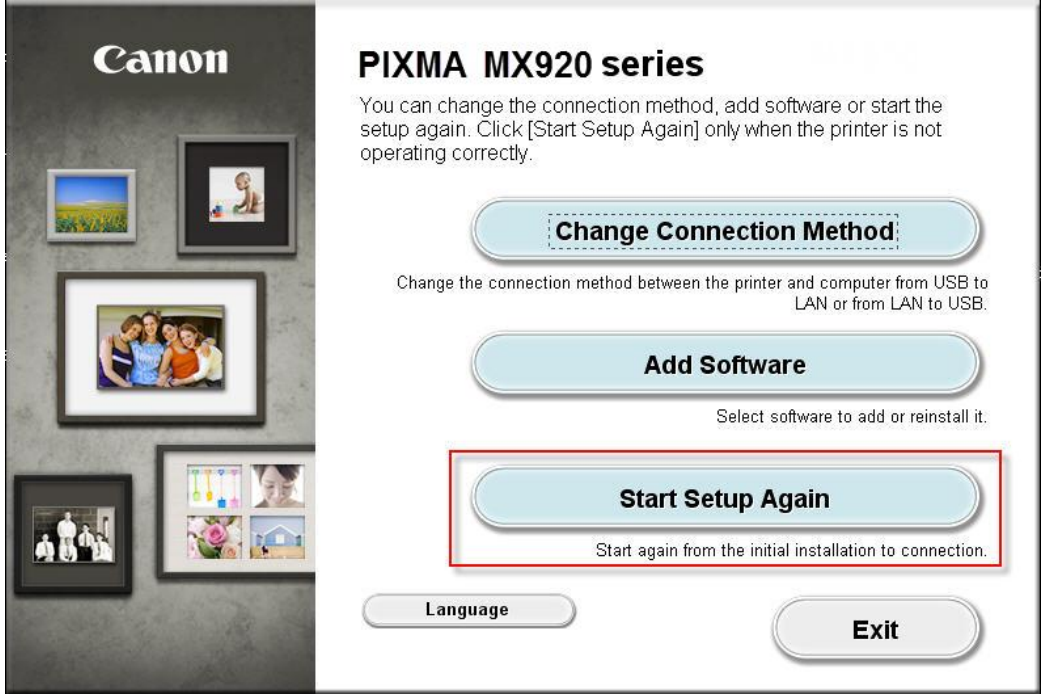

## Connecting to the Wireless Network

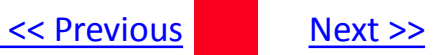

When the **Connection Method Selection** screens (Steps 1-1 and 1-2) appear, select **Network Connection** and then **Wireless Connection**

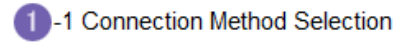

Select a method to connect the printer.

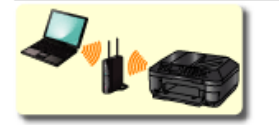

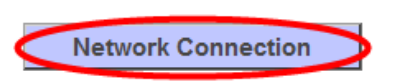

Select this when using the printer with your computer without using a USB cable, or when sharing the printer with other computers. Access point or router is

1 -2 Connection Method Selection

Select a method to connect to the network.

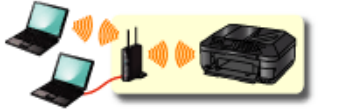

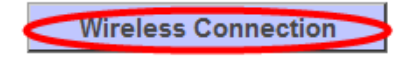

Select this when connecting the printer to the network via Wi-Fi (without using a cable).

<span id="page-3-0"></span>Continue to follow instructions until the **Printer Setup** screen (Step 2-1) appears. This is shown on the next page

## Connecting to the Wireless Network

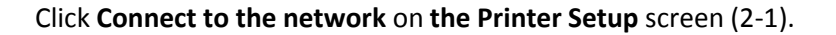

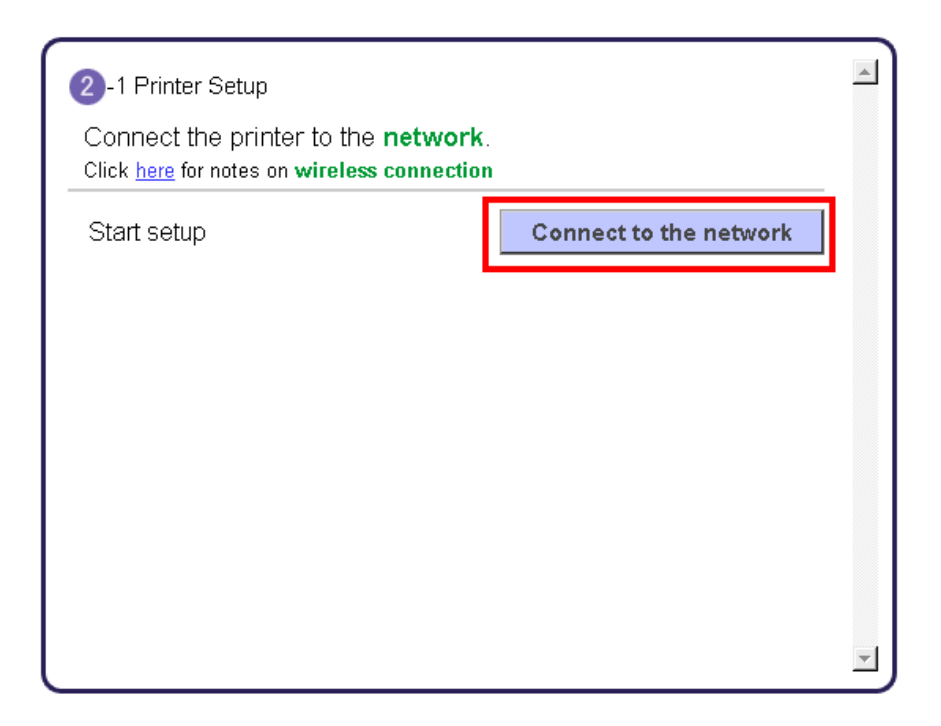

Continue to follow instructions until the **Setup Procedure Selection** screen (Step 3-1)appears. This is shown on the next page

[<< Previous](#page-2-0) Next >>

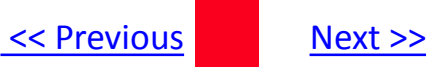

The printer automatically searches for access points that support **WPS** (Wi-Fi Protected Setup)\*.

\*Unless you are absolutely sure your access point supports WPS and you are familiar with activating this on your access point, **press the Stop button** on the printer's operation panel and click on **Other Methods** on the **Setup Procedure Selection** screen (screenshot shown below)\*.

If the **Push Button Method** is not shown on the printer's operation panel(when no WPS access points have been detected), select **Standard setup** on the printers operation panel, then click **Other Methods** on the **Setup Procedure Selection** screen

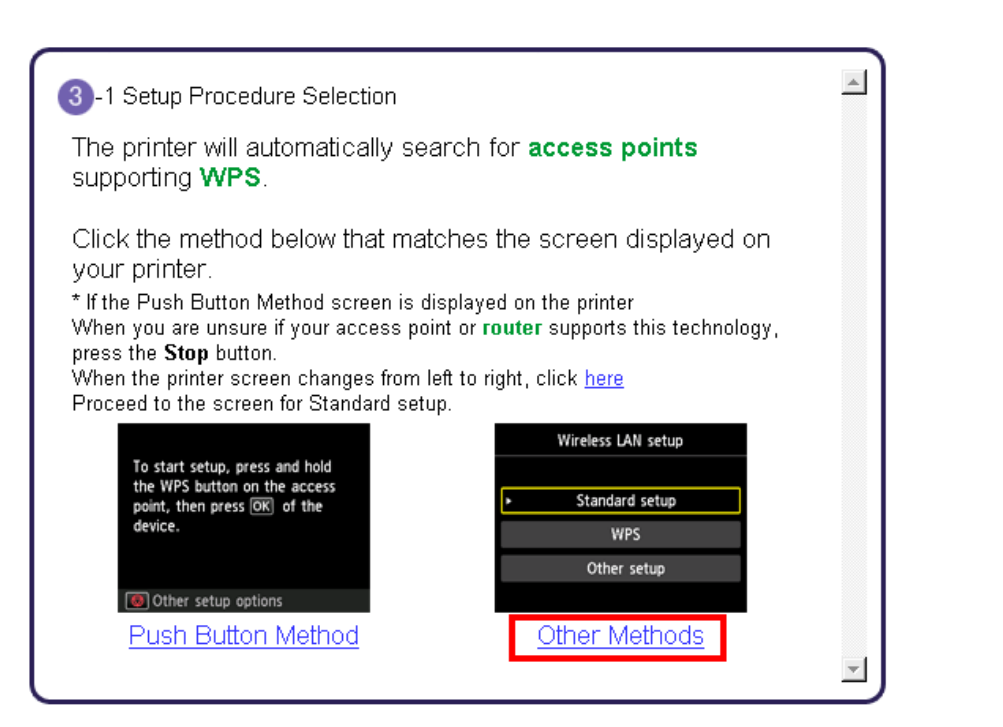

If you selected the **Push Button Method**, follow any remaining instructions to complete setup. [Click here to skip](#page-9-0)  [ahea](#page-9-0)[d](#page-9-1)

If you selected **Other Methods**, please continue to the next page for important information

## Connecting to the Wireless Network

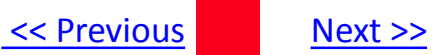

#### For Standard setup only

#### Select **Standard setup** on the **Setup Procedure Selection** screen (3-2)

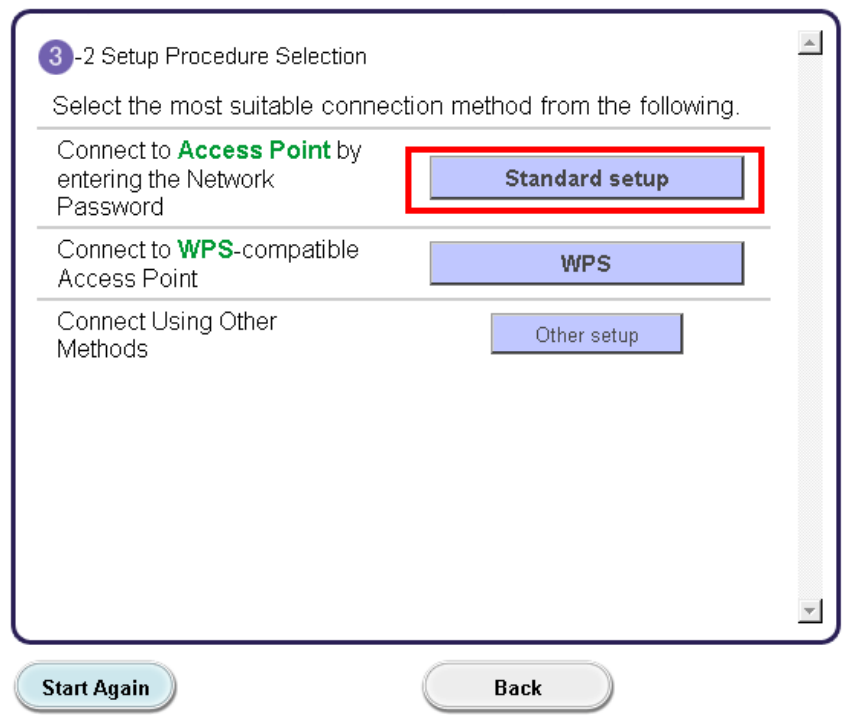

**Continue to next page before proceeding any further with setup**

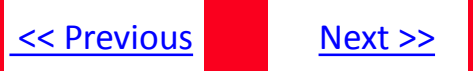

Follow On-screen instructions. When you get to Step 4-2 and later in Step 4-4 ( screens shown below) you will need to know SSID and password information\*

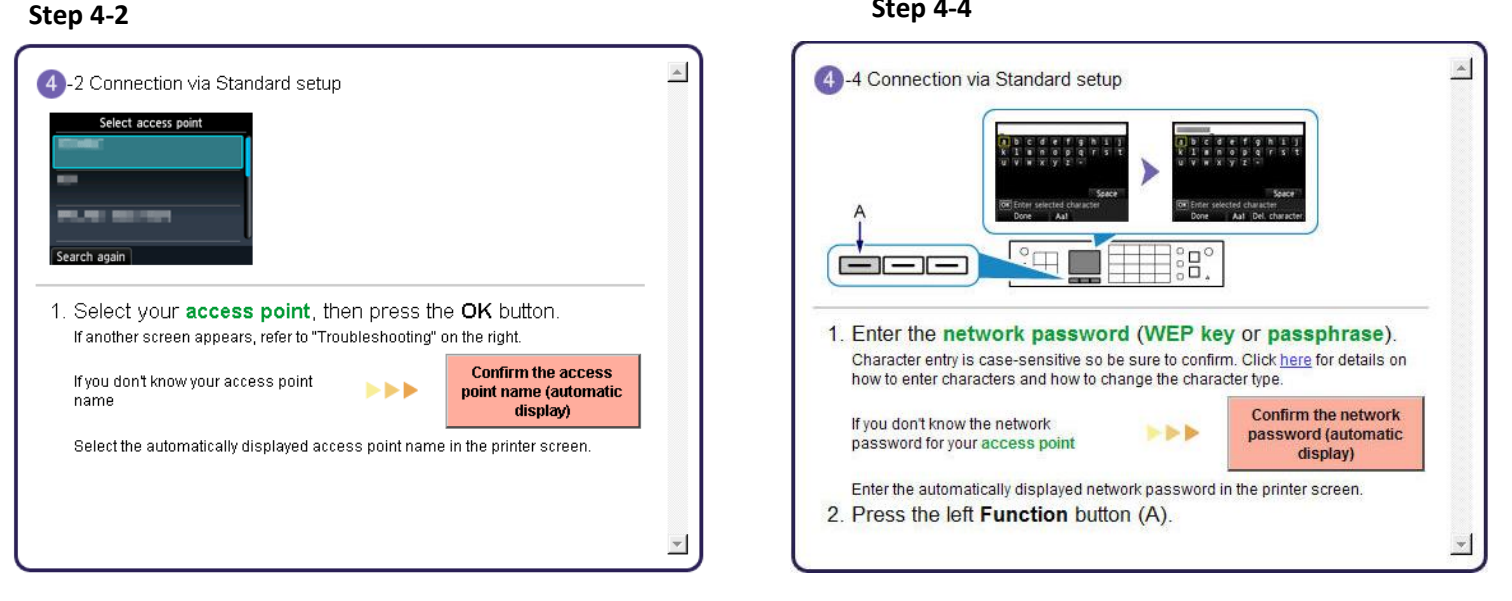

**Step 4-4**

**\*Unless you are absolutely certain of this information, please continue to the next page for information on locating / verifying this information**

If you don't know your Access Point / Router name or SSID\*, or the Passphrase or Network key for your wireless network, you can find this information during Standard setup using the Setup CD-ROM or the downloaded files (Mini Master Setup or Master Setup).

\*The terms 'SSID' and 'AccessPoint/ Router' refer to a name used to identify the specific Access Point or Router. "Passphrase' and 'Network Key' refer to a password required to prevent unauthorized access to communication.

Look for the **Confirm the access point name** or the **Confirm the network key (automatic display)** buttons during the setup procedure.

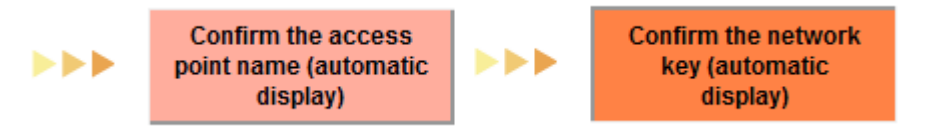

Clicking either of these buttons will give the needed information. See example below of the Wireless Lan Setup Information window. (appearance varies depending on Operating System). Use the provided information when selecting the Access Point / Router and for entering the Network Key.

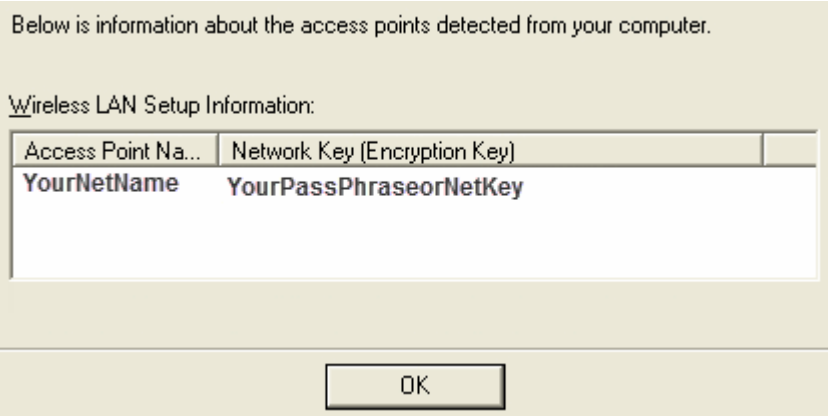

[<< Previous](#page-2-0) Next >>

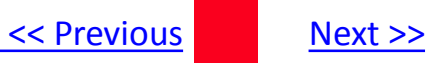

<span id="page-9-1"></span>Network setup is complete. Continue to follow any remaining On-screen instructions to install the software. On the Software Installation List screen, select any software to be installed. **MP Drivers** is required for the printer to be able to print and scan and cannot be de-selected. **My Image Garden** and **Quick Menu** are highly recommended to take full advantage of your printer's features. If you've already installed these programs on the original installation, it is not necessary to install them again , only **MP Drivers** is required.

### **Software Installation List**

The selected software will be installed. Make sure that the software you want to click [Next].

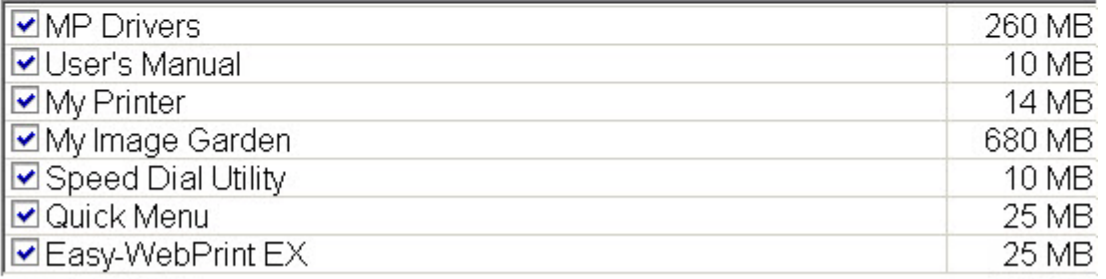

<span id="page-9-0"></span>Follow any remaining On-Screen instructions.